# **Creating Citation Report with H-index**

**1. Search by author's name or author identifier** (ORCID or ResearcherID). If you search by author's name, truncate the initial with asterisk **\***. You can also use the Author Index.

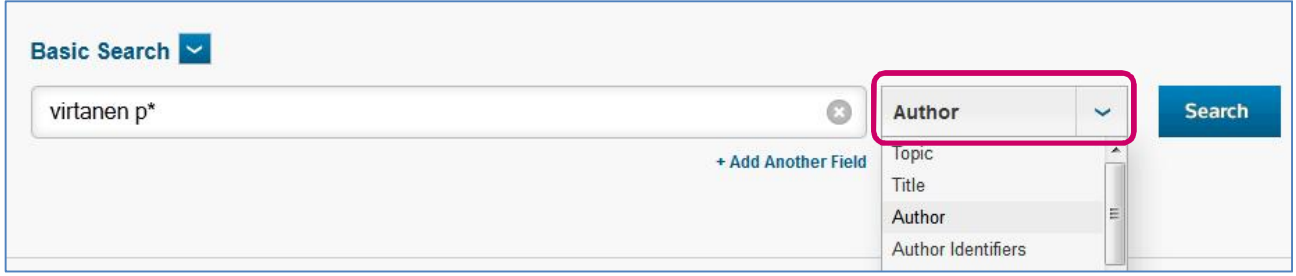

## **2. Limiting the search results**

You can limit the search results e.g. by author's organization and/or document type (e.g. article, review, letter, note).

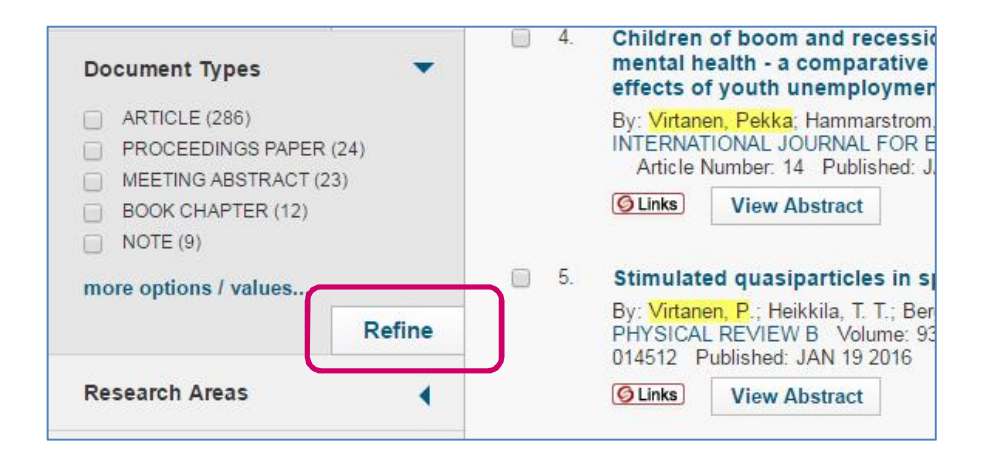

**Important!** Check that all author's publications published in journals with impact factor are included in the search results. If there are articles missing, repeat phase 1 by searching e.g. with article title. Combine the found articles to the previous search results with **OR** operator.

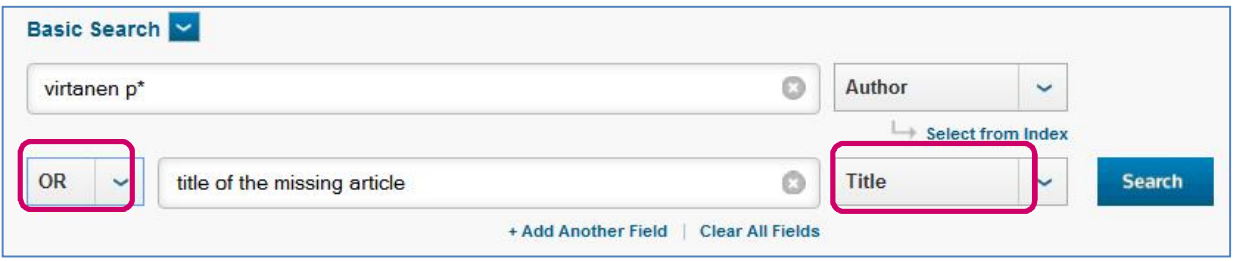

# **3. Creating citation report with h-index**

#### Click *Create Citation Report.*

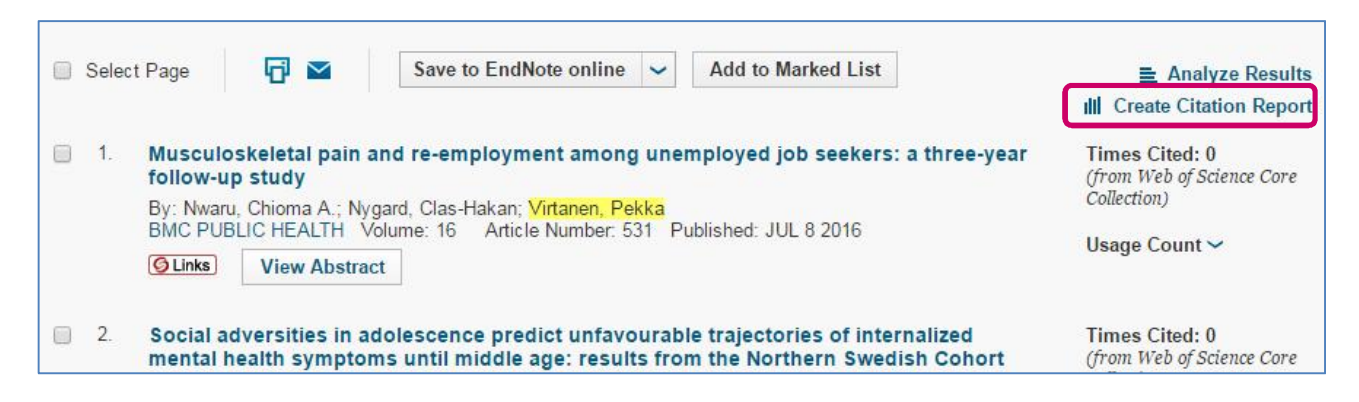

**4. Check the publication listing** (and remove the publications you don't want to include in the report)

If necessary you can remove items from the publications listing by selecting the item and clicking **go**.

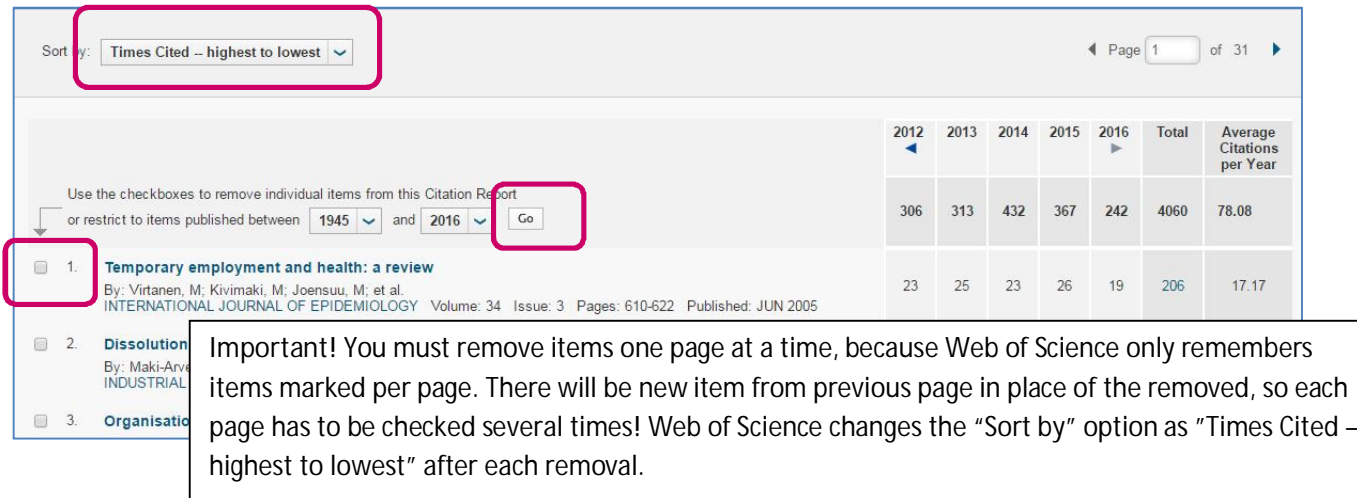

### **5. Information in the Citation Report**

On the top of the page you will see sum of the times cited, h-index etc.

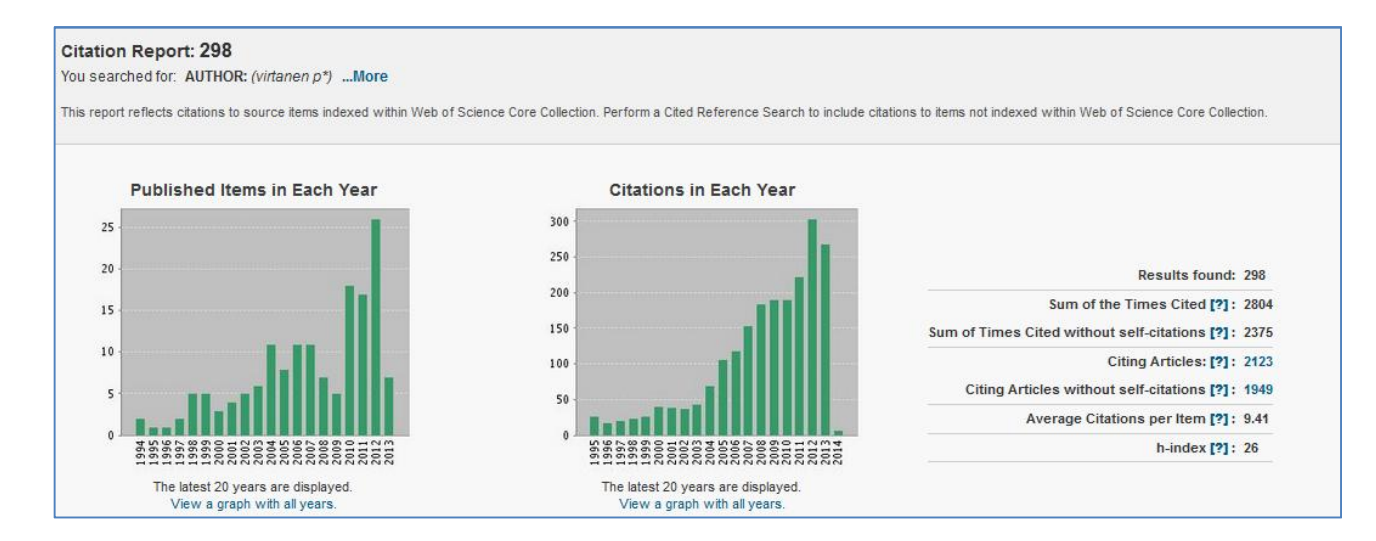

The orange coloured line in the publications listing marks the h-index. In this example h-index is 26, because there are 26 publications above the line (i.e. of the 298 articles considered there are 26 articles that have been cited at least 26 times).

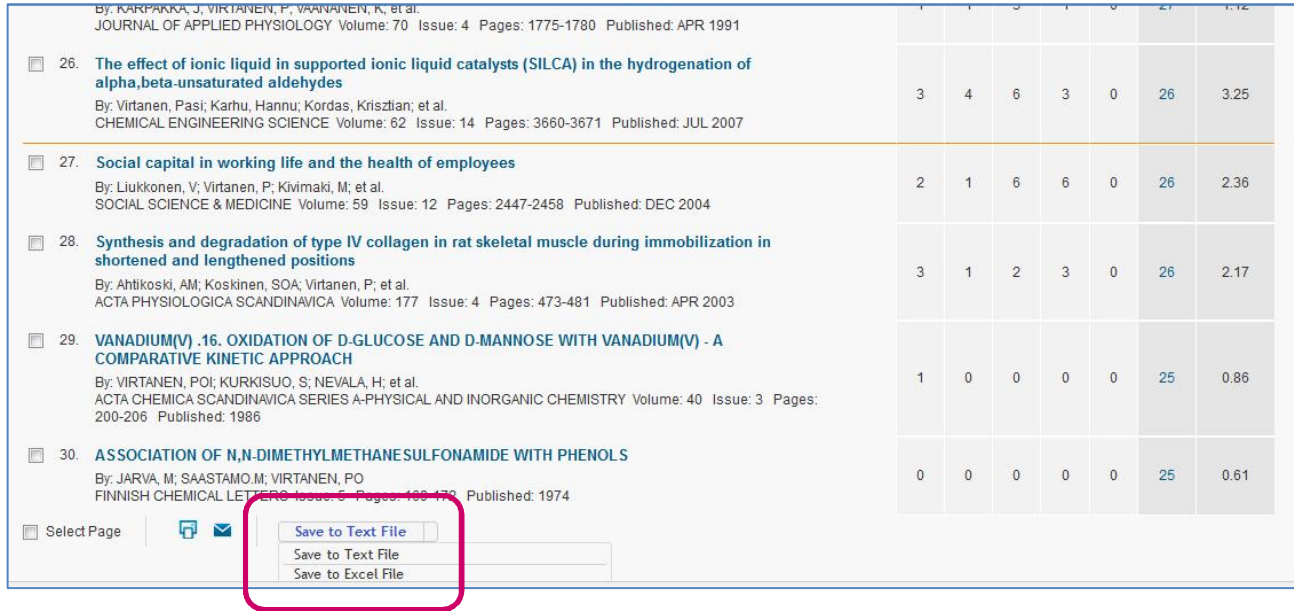

# **6. Sending the report to Excel**

You can send the report to Excel by selecting *Send to Excel File* at the bottom of the page.